# Notifying of your intent to burn online

The online burnoff and permit notifications allows you as a land owner to notify Council of your intent to burn online, this also provides access to the CFS, SAPOL and other parties saving everyone time. Emergency Services Staff can view online via mobile devices either reports of fire relate to a notified burn in real time.

You can access Council areas to notify by typing [sa.fires.elementorg.com](https://sa.fires.elementorg.com/) into your web browser:

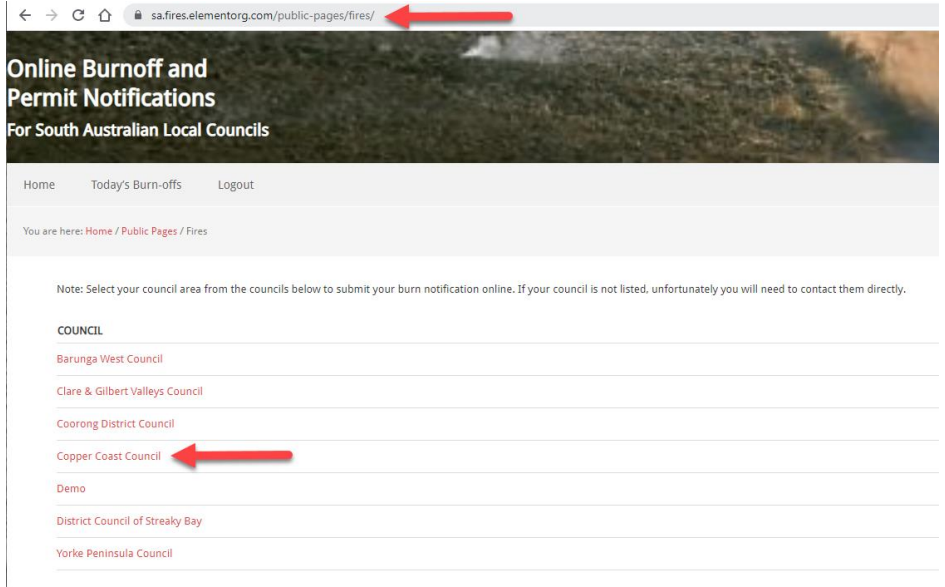

### **Step 1.**

Select the relevant Council area from the list and the home page will show you the current fire rating for the Council area. If there is a fire ban you will not be able to notify your intent to burn. *Note your council may also close the notification period for other reasons such as existing fires, public holidays or weekends.*

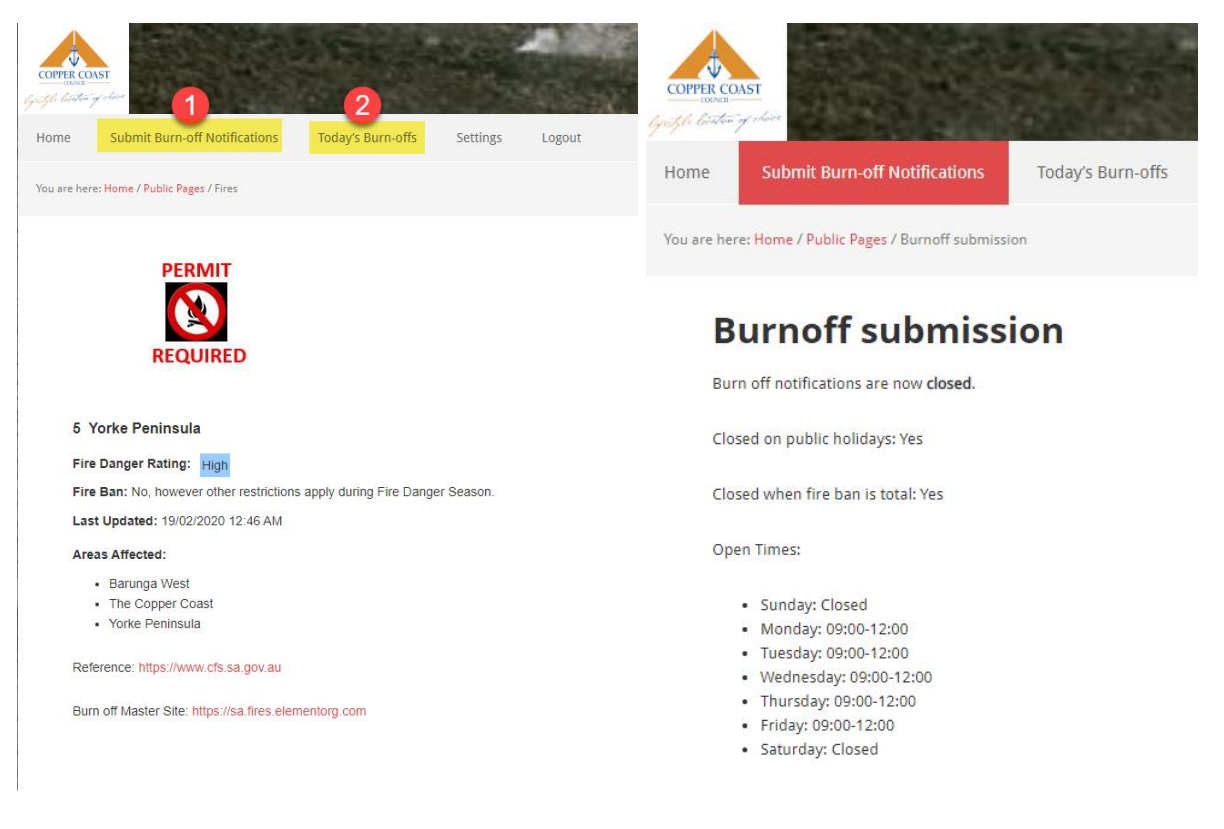

#### **Step 2.**

You can select to notify your intent to burn by using the Submit Burn-Off Notifications link (1) you can also view any burns already notified with the Todays Burn-off link (2).

# **NOTE: YOU MUST HAVE A PERMIT TO BURN PRIOR TO SUBMITTING A BURN NOTICE**

#### **Step 3.**

When Submitting a burn off notification there are two main parts to the form.

#### **Part one requires you to complete your information.**

In the Applicant Details section please enter your:

- a) Name (first name -1) and (last name -2 ).
- b) You must also supply the number of your fire permit (3).
- c) Enter the mobile number of the phone that will be onsite during the burn (4).

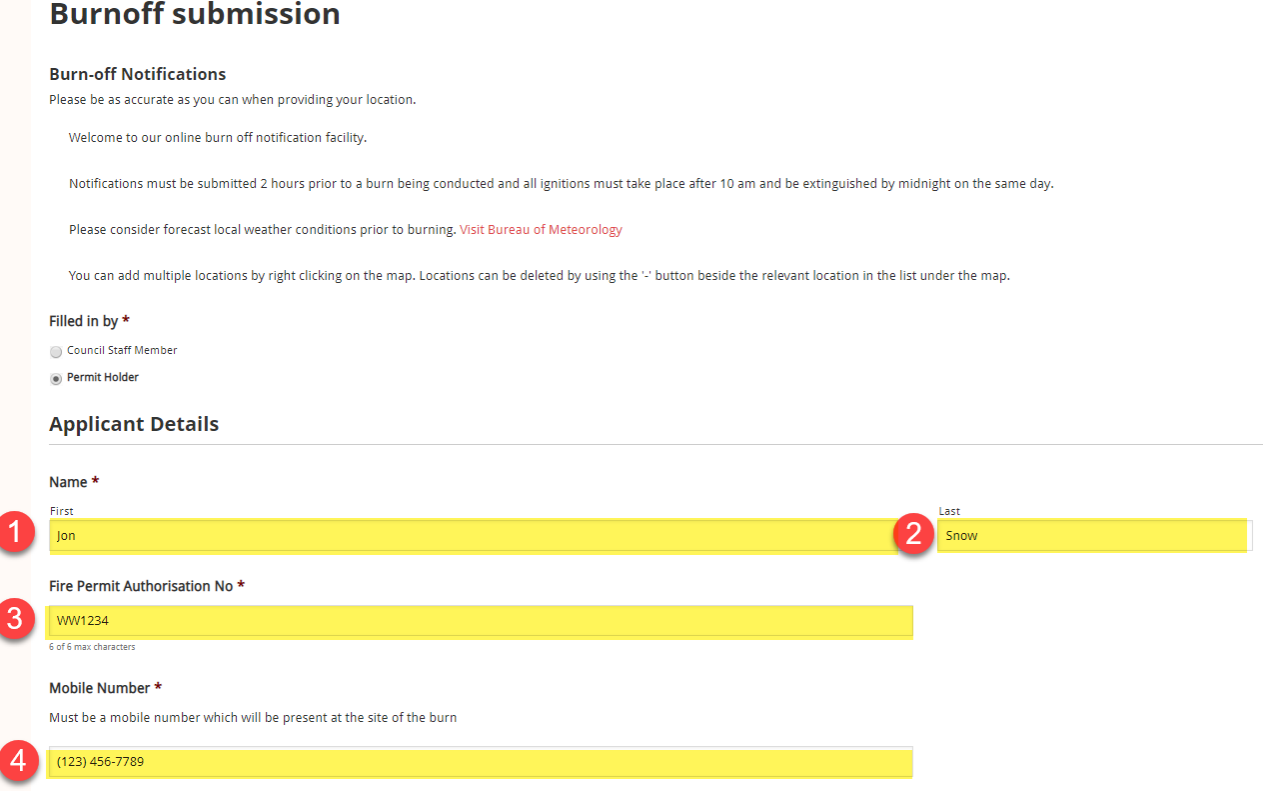

## **Step 4.**

You will then need to complete the Details of the Burn Off

Enter the date into the Ignition Date field – you can type in DD/MM/YYYY or select from the map. Note you will only be able to select an ignition date that is valid – normally either the current or next day.

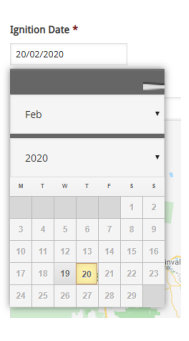

You will now need to select the areas of your burn – the easiest way to do this is by right click

on the relevant location on the map. This will populate the actual latitude and longitude of the burn off. If burning an area select the centre of the burn. You can zoom in and out using the controls on the side of the map area. You can also turn on the satellite view of the map using the map option

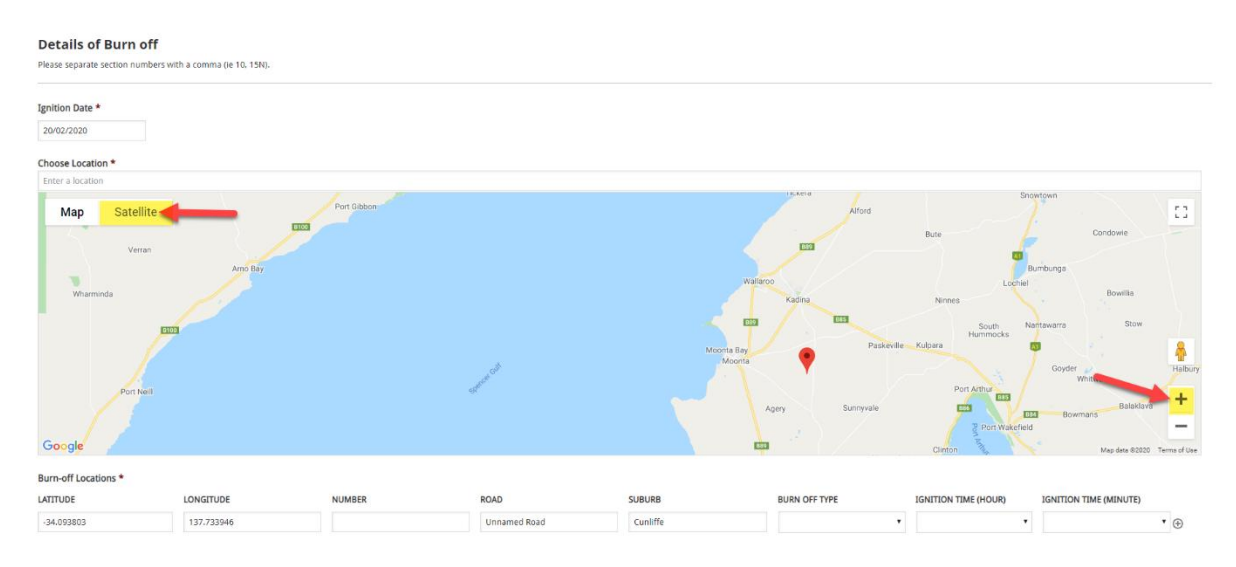

You can enter multiple locations by right clicking additional locations on the map. For each location an additional row will be created for the burn off notification.

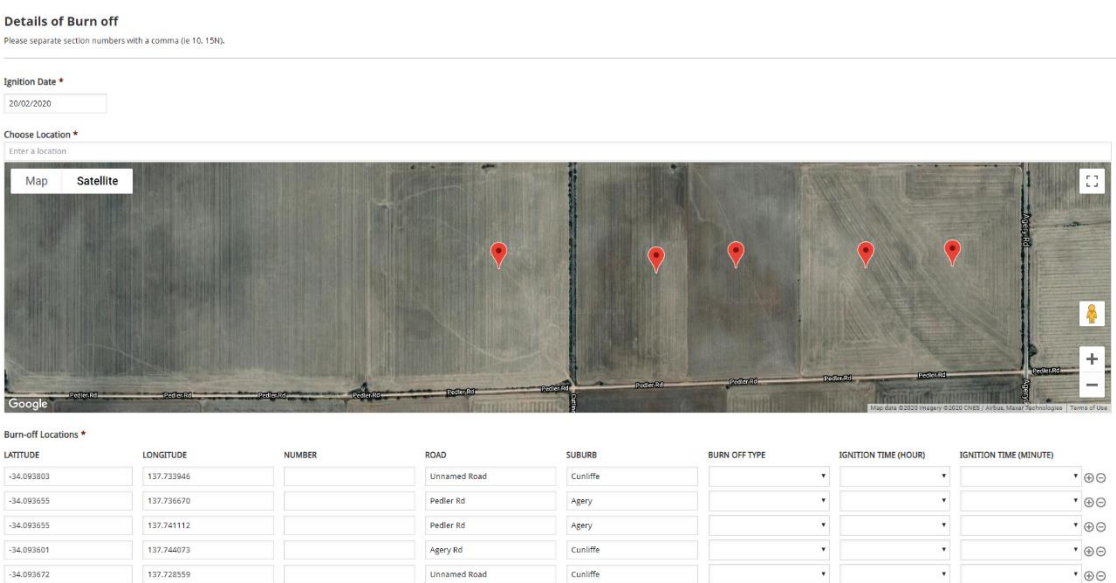

Once you have selected your locations you will need to select the Burn off type for each location from the list provided.

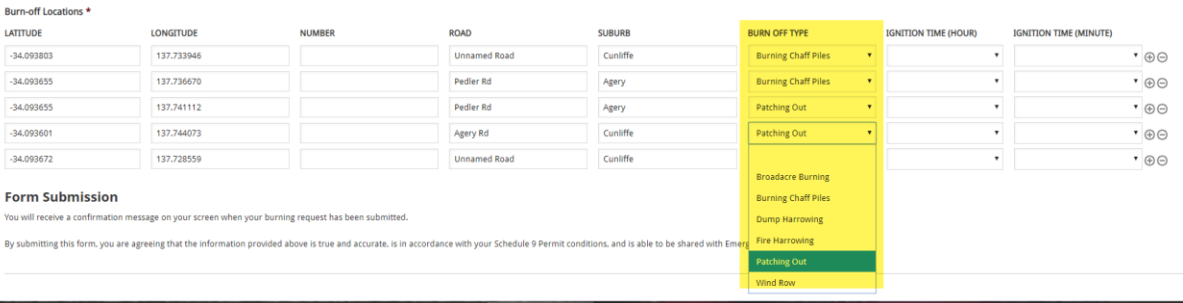

You also have to enter an ignition time Hour and Minute. This should be the approximate time you plan to start the burn in each location.

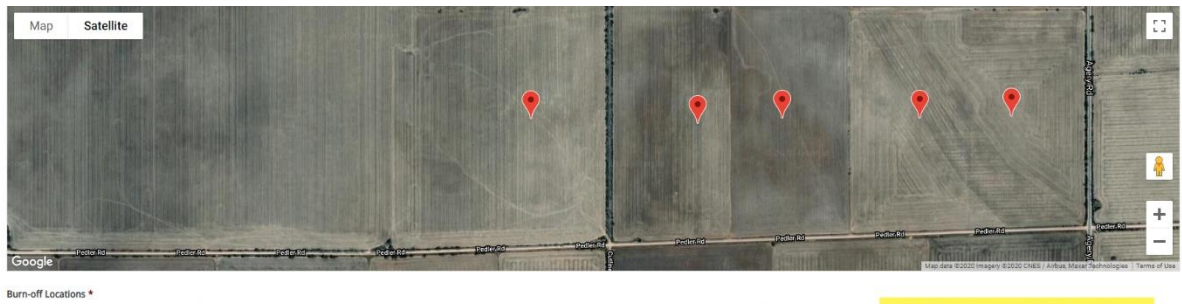

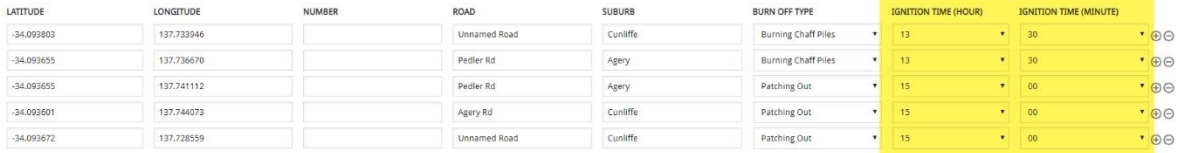

# **Step 5.**

Once you have completed the information you can Submit your notification.

Depending on the Council relevant CFS, SAPOL and Council staff may be notified by email, SMS or through the Todays Burn page of your notification.

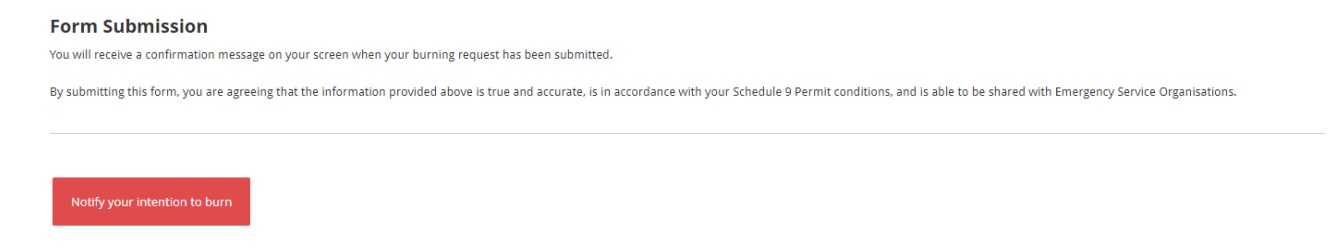

For more information please contact your Council Office.

For more resources for fire safety please check the CFS website[: https://cfs.sa.gov.au](https://cfs.sa.gov.au/)